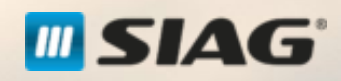

,

Sessão de Formação: Portal do Trabalhador - Dirigente

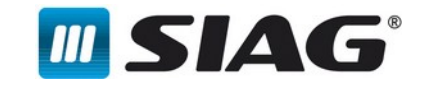

Nesta sessão, serão abordados os seguintes temas:

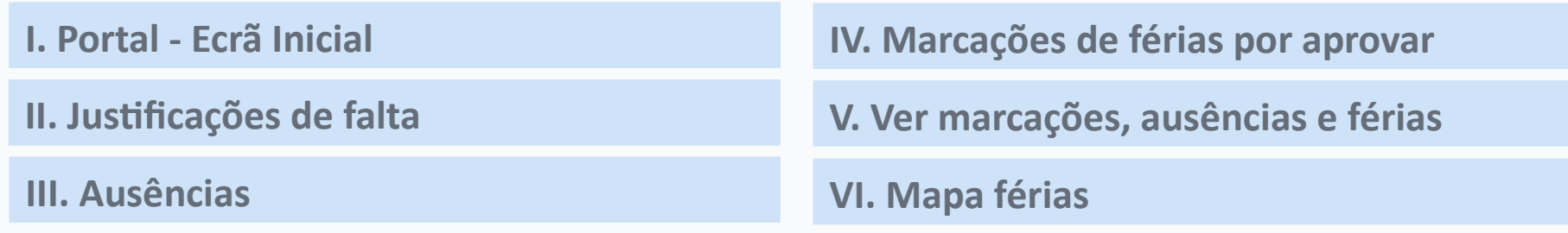

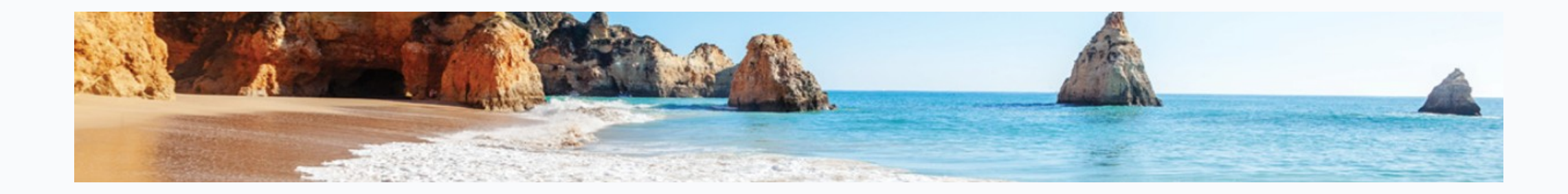

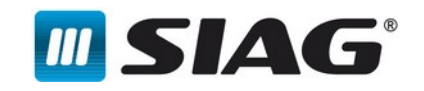

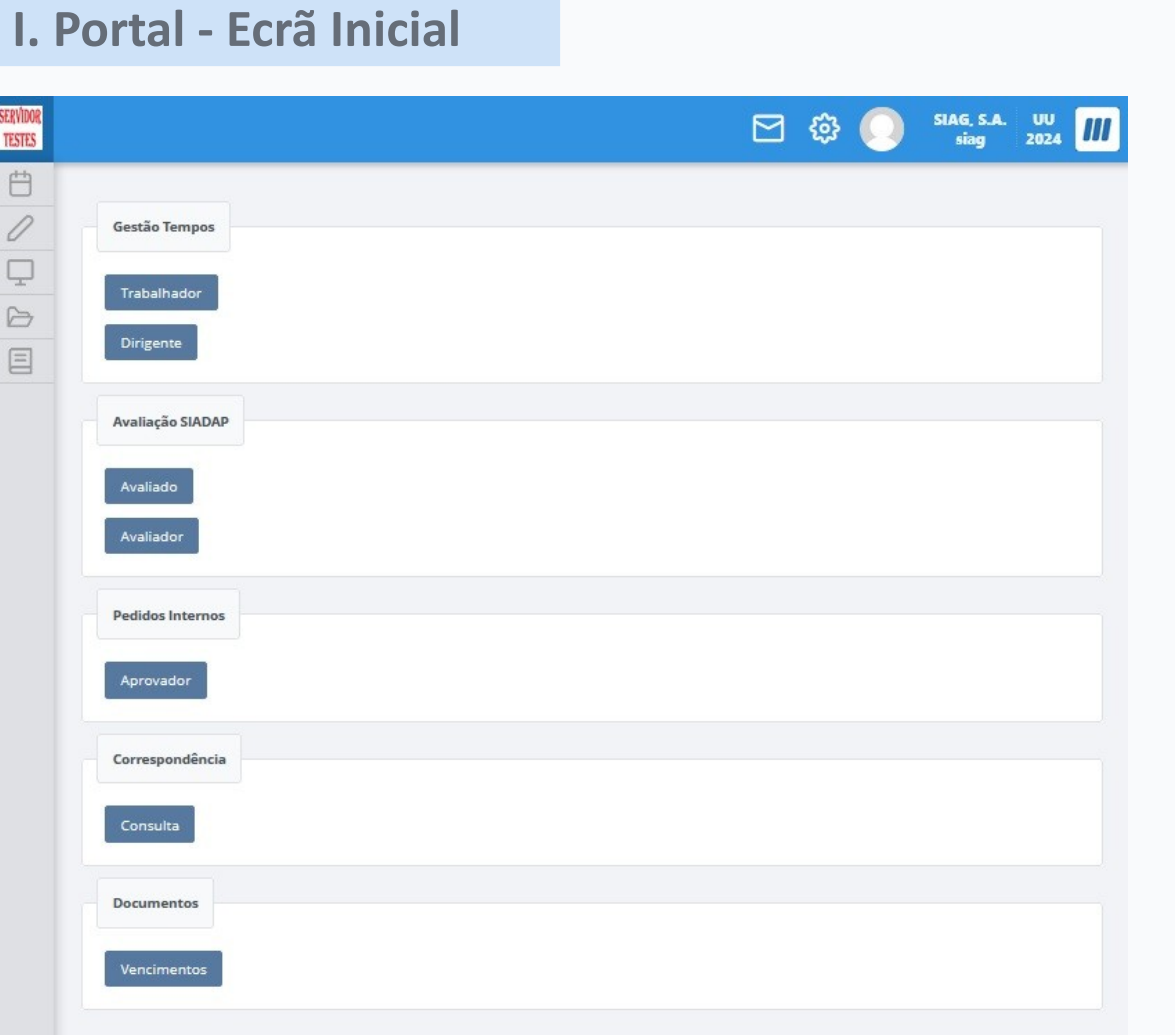

Logótipo do Organismo e botão para voltar ao ecrã inicial

- Permite visualizar todas as mensagens ou alertas que o portal apresenta
- Permite alterar as preferências *શ*ુ (Unidade Utilizadora e Exercício) e as Personalizar o ecrã

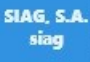

SERVIDOR<br>TESTES

 $\Box$ 

Utilizador e ID Utilizador

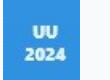

Unidade Utilizadora e Exercício

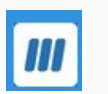

Botão para sair do sistema

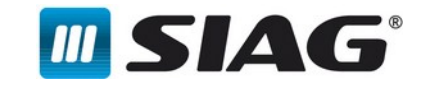

### **I. Portal - Ecrã Inicial**

自

 $\mathscr{O}$ 

 $\sqrt{2}$ 

 $\trianglerighteq$ 

目

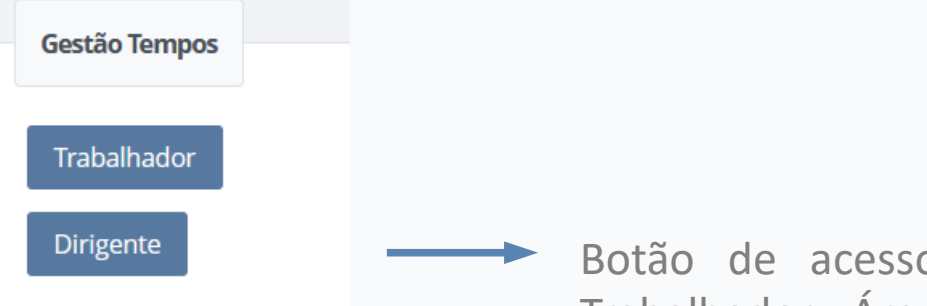

Botão de acesso ao Portal do Trabalhador - Área de Dirigente.

Novo menu transversal a todos os Portais existentes, consoante os módulos e privilégios que o Organismo e Trabalhador tenham, respetivamente, e respetivas componentes

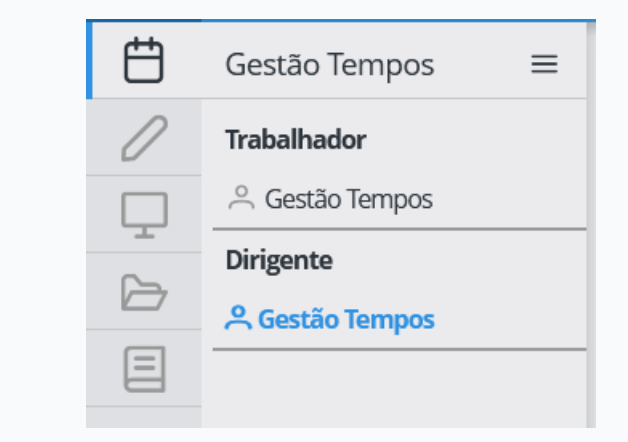

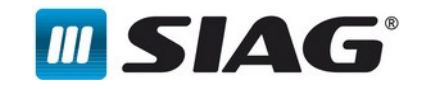

### **II. Justificações de falta**

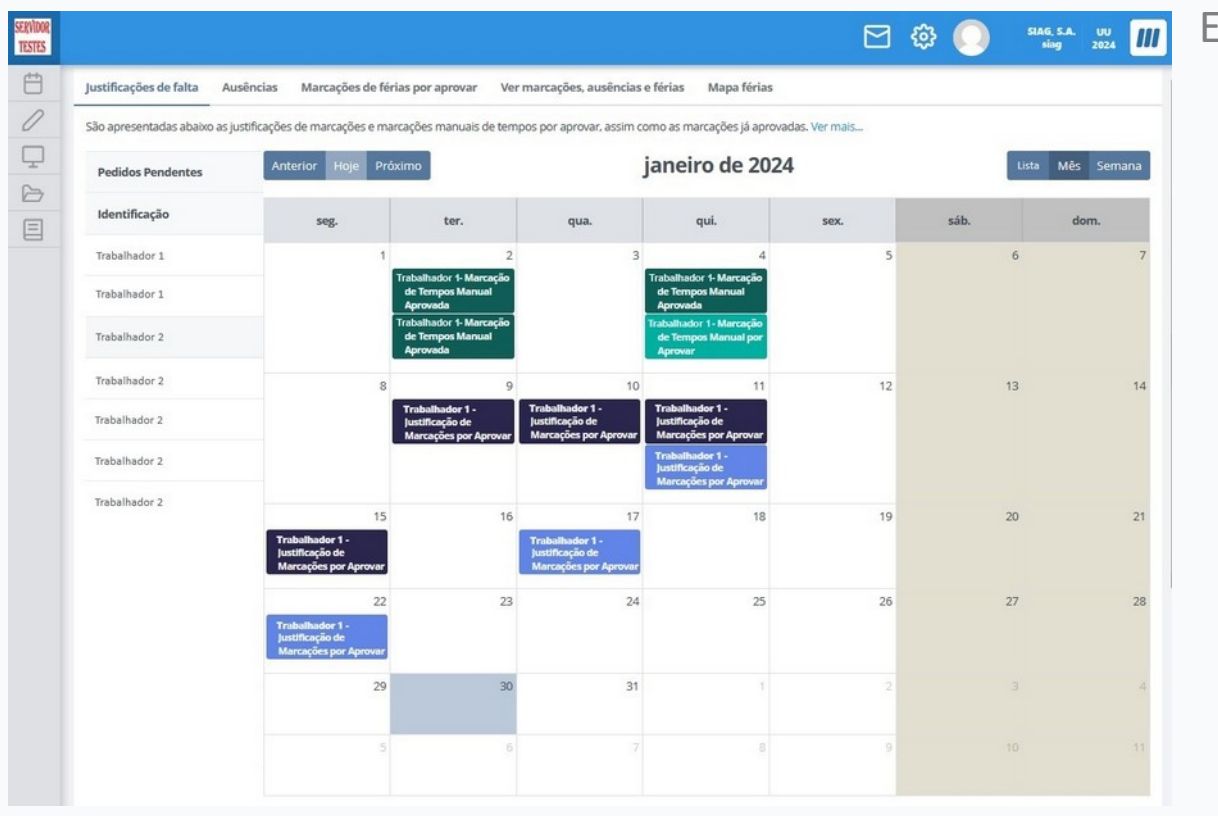

- Visualizar os pedidos de Marcações de Tempos Manuais Aprovadas ou Justificações de Marcações Aprovadas (Verde Escuro e Azul Escuro, respetivamente).
- Aprovar ou pedir reformulação de pedidos de Marcações de Tempos Manuais ou Justificações de Marcações (Verde Claro e Azul Claro, respetivamente).
- Pesquisar por mês especifico.  $\blacktriangleright$
- 5 Visualizar as Marcações/Justificações de tempo aprovadas e por aprovar, atuais ou anteriores, em modo de visualização de lista ou em calendário, mensal ou semanal.

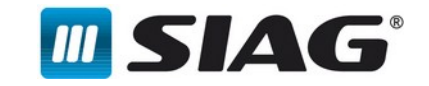

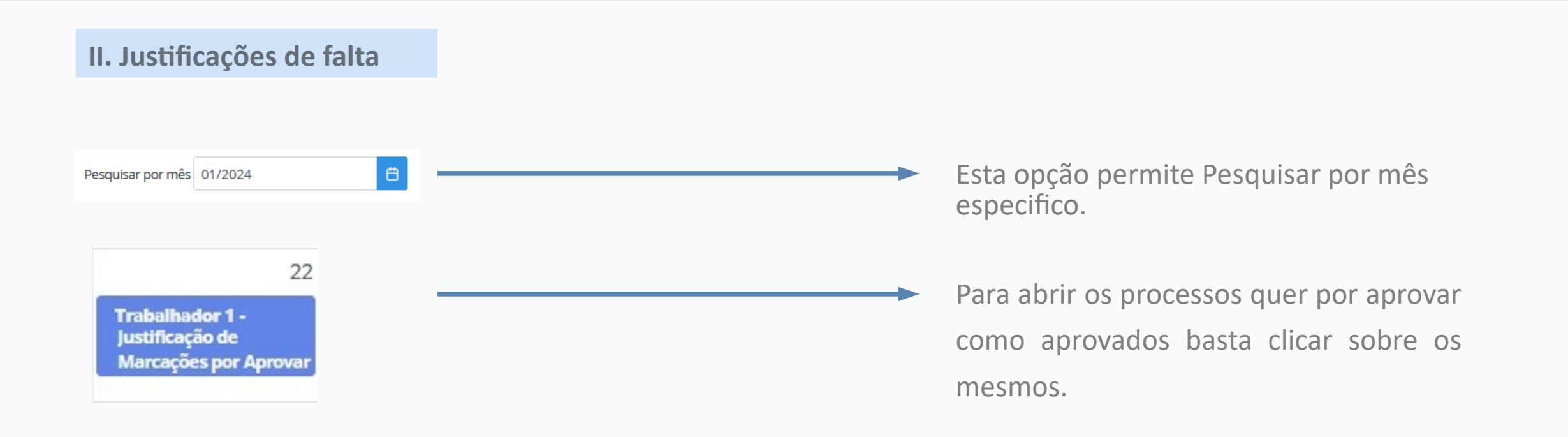

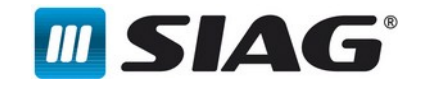

### **III. Ausências**

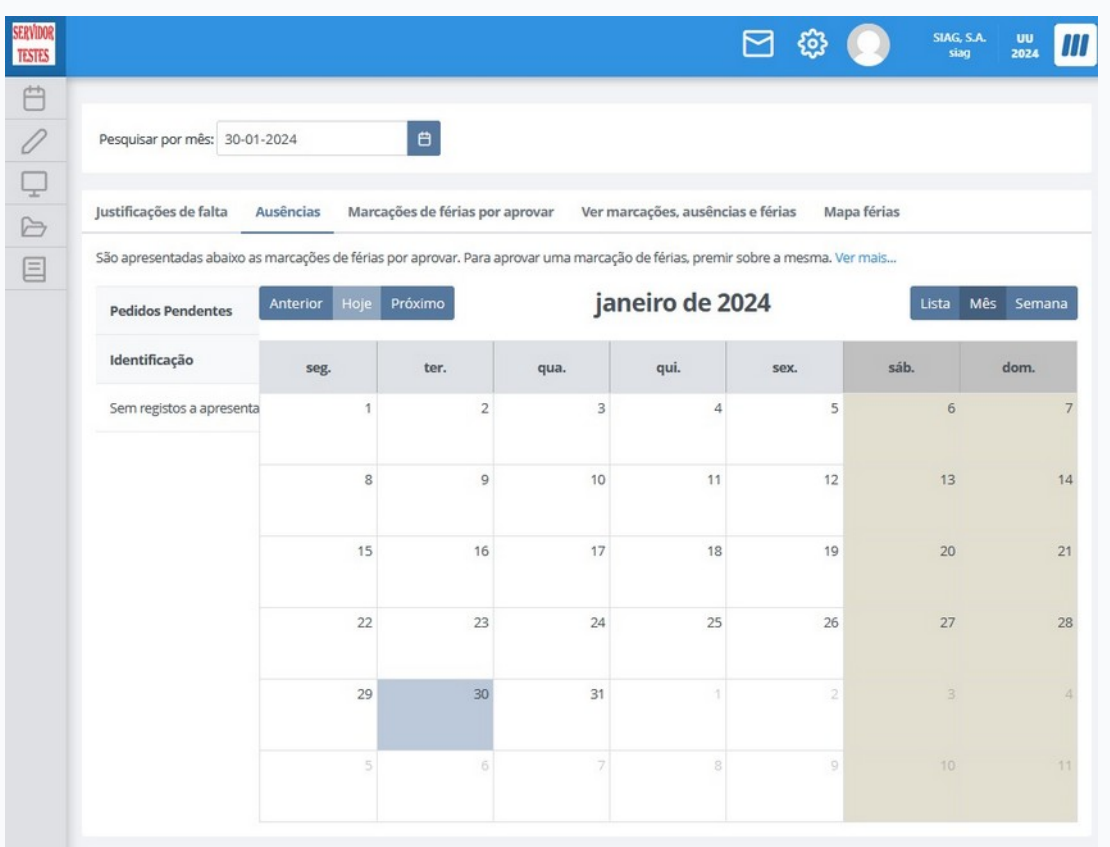

- Aprovar ou pedir reformulação de pedidos de ausências de forma antecipada, quando a ausência em causa é por dia(s) completo(s).
- **Pesquisar por mês especifico.**
- Visualizar os pedidos de ausências antecipadas aprovadas ou por aprovar, atuais ou anteriores, em modo de visualização de lista ou em calendário, mensal ou semanal.

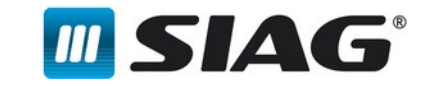

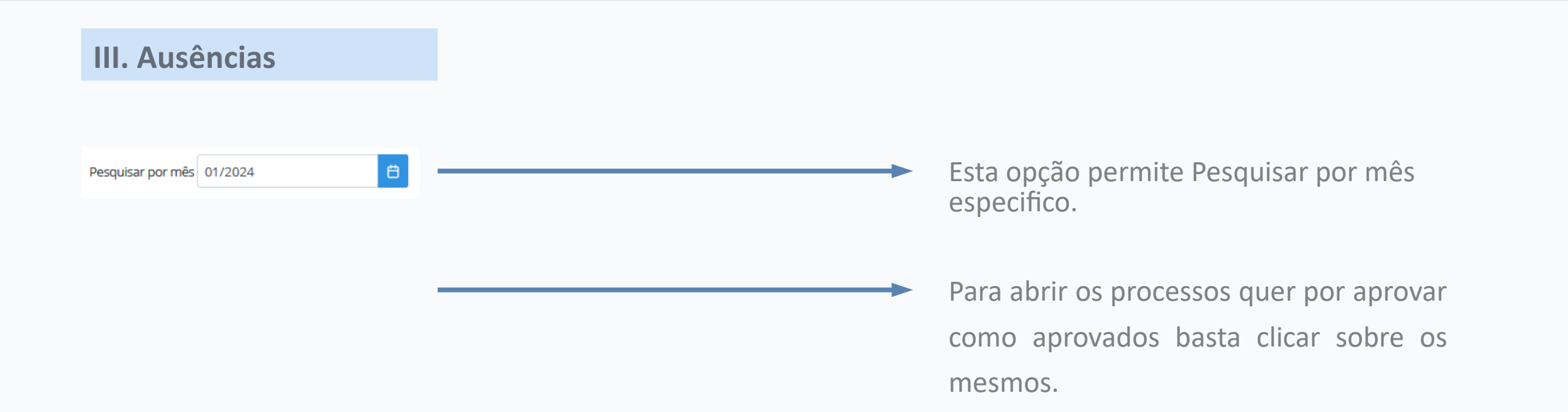

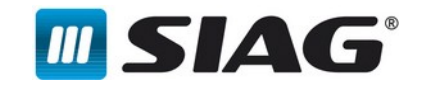

### **IV. Marcações de férias por aprovar**

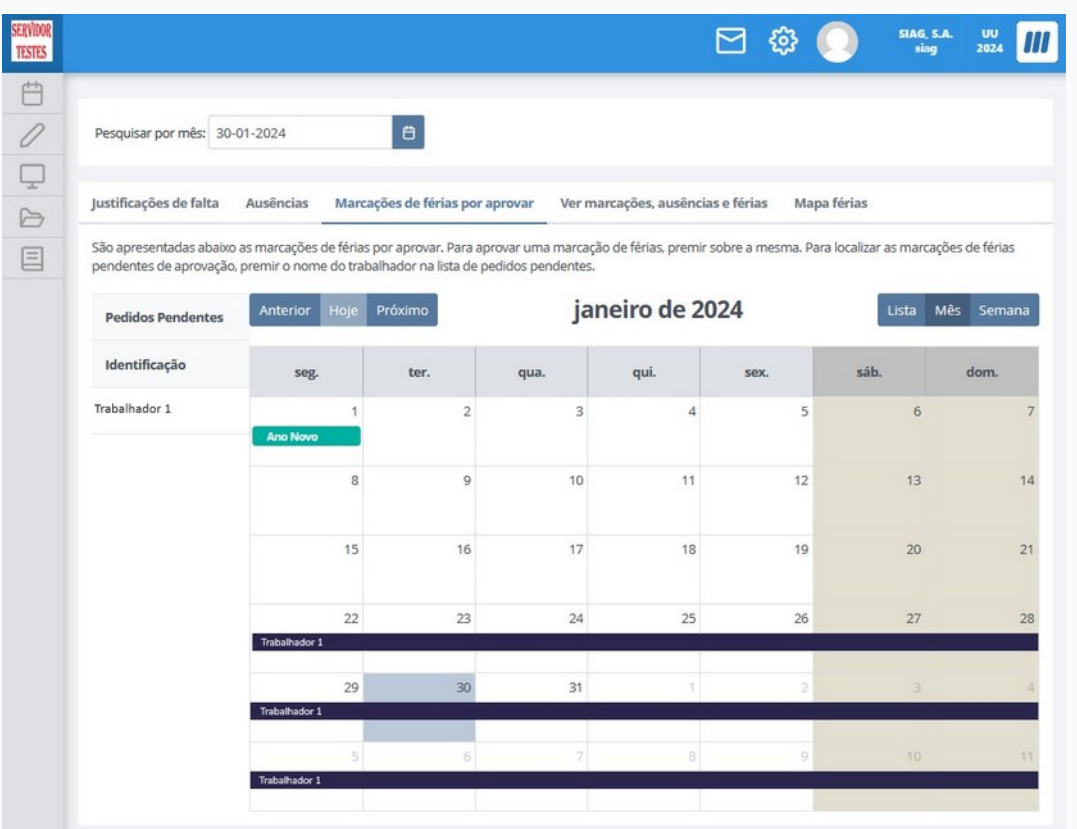

- Aprovar ou pedir reformulação de pedidos de Marcação de férias por aprovar.
- **Pesquisar por mês especifico.**
- Visualizar períodos de férias pendentes de análise, em modo de visualização de lista ou em calendário, mensal ou semanal.

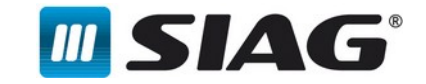

## **IV. Marcações de férias por aprovar**

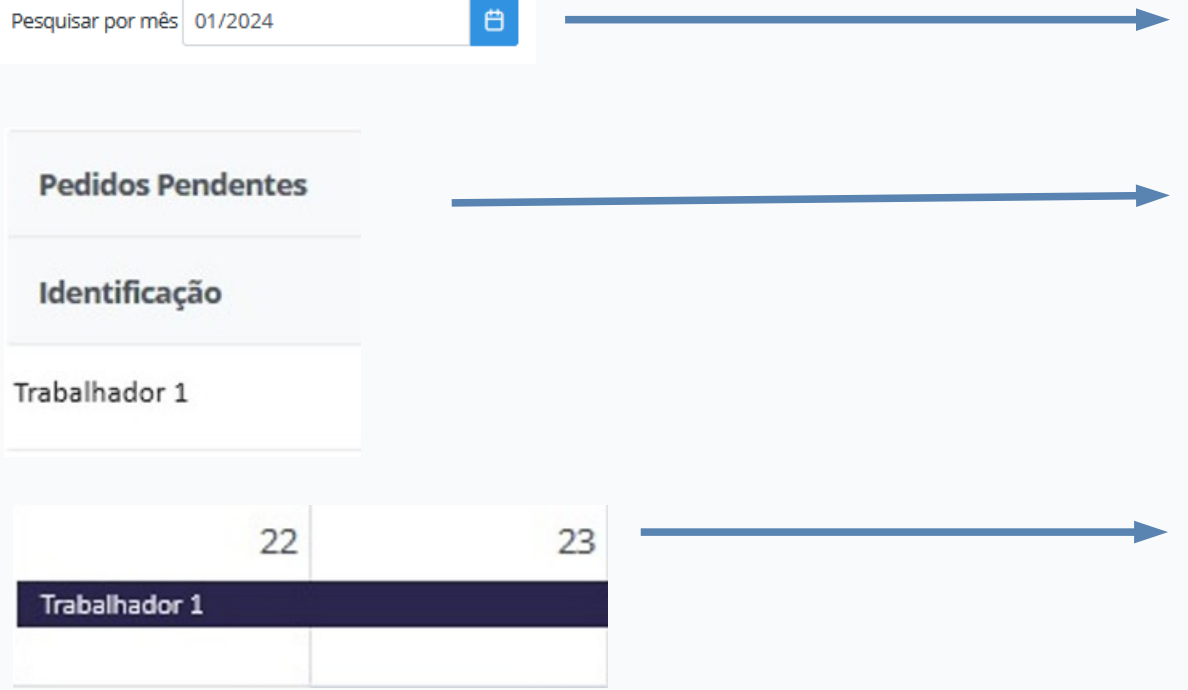

Esta opção permite Pesquisar por mês especifico.

Ao selecionar os nomes na lista de Pedidos Pendentes os pedidos correspondentes irão aparecer no calendário.

Para abrir os pedidos de Marcação de férias por aprovar basta premir sobre a linha correspondente ao trabalhador.

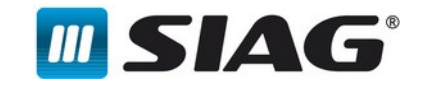

### **V. Ver marcações, ausências e férias**

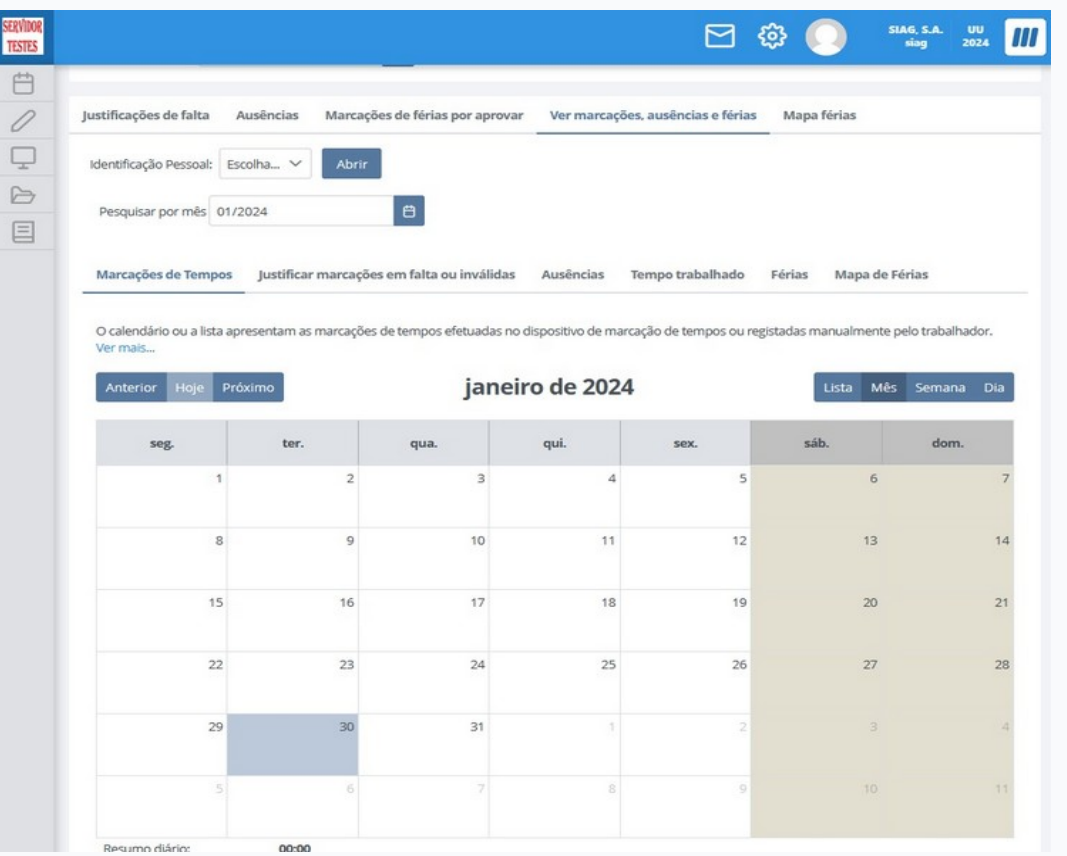

- Visualizar a informação para um trabalhador.
- **Pesquisar por mês especifico.**
- Visualizar os ecrãs, em modo de visualização de lista ou em calendário, mensal ou semanal.

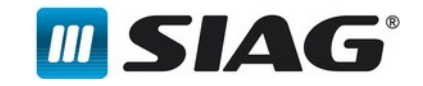

### **V. Ver marcações, ausências e férias**

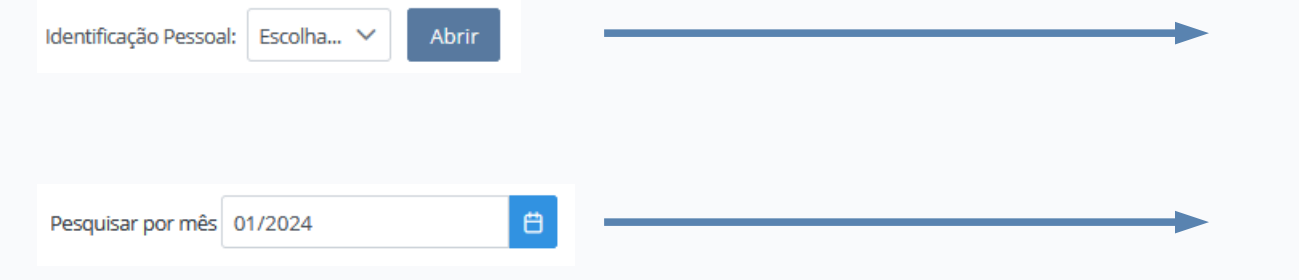

Esta opção permite selecionar o trabalhador cuja informação se pretende analisar.

Esta opção permite Pesquisar por mês especifico.

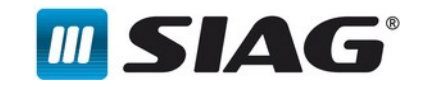

### **VI. Mapa de Férias**

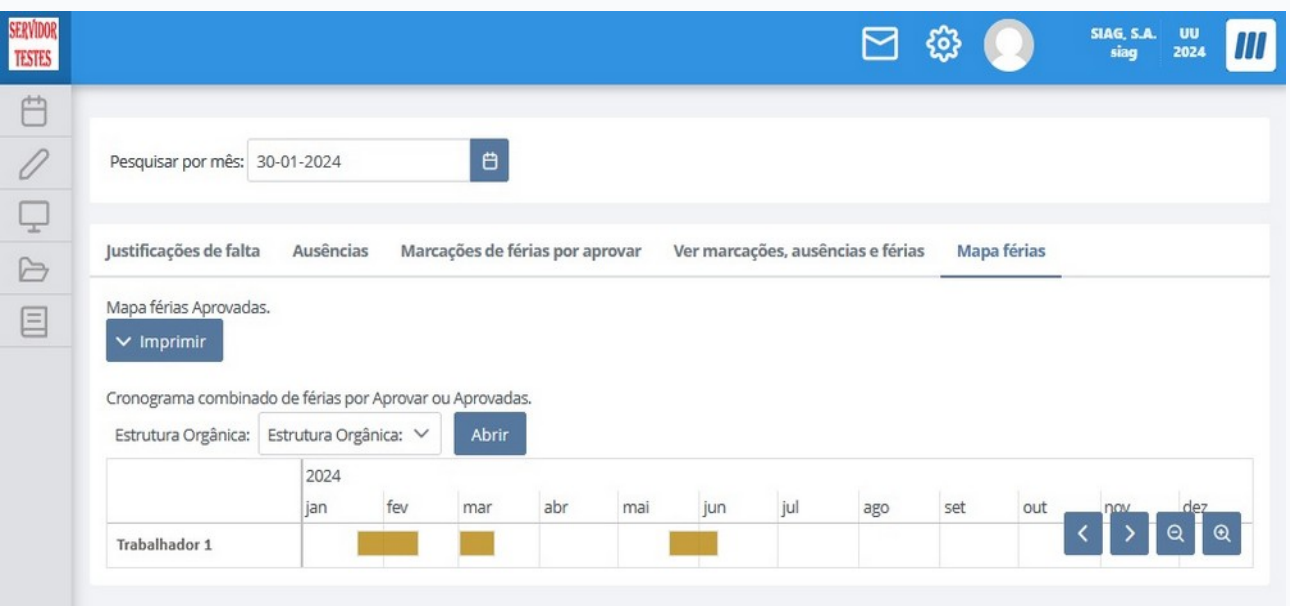

- Visualizar o Mapa de Férias Anual Aprovado e por Aprovar.
- Visualizar as férias por Estrutura  $\blacktriangleright$ Organizacional dos trabalhadores a cargo.
- Esquema de cores para leitura fácil da  $\blacktriangleright$ informação.
- Imprimir o Mapa de Férias Anual  $\blacktriangleright$ Aprovado e por Aprovar.

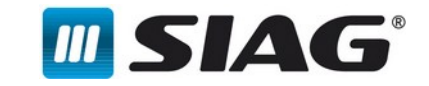

14

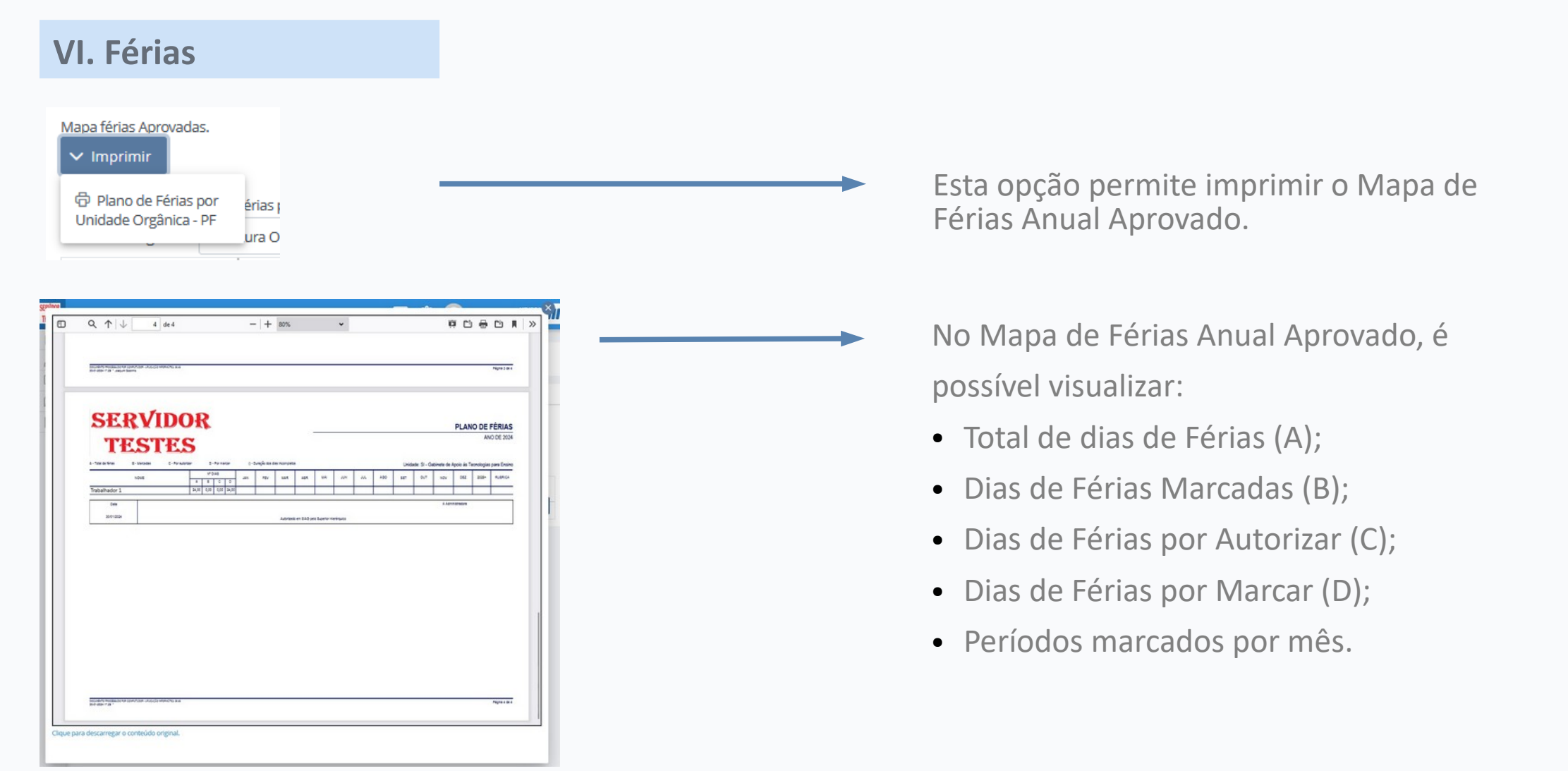

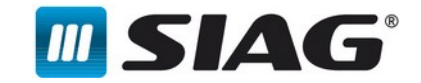

15

# Agradecemos a vossa Atenção!